## *Konfiguration der Lizenz*

Nach dem Neustart des Systems, und nach der Anmeldung des Benutzers erscheint das Bild in [Ab-](#page-0-2)

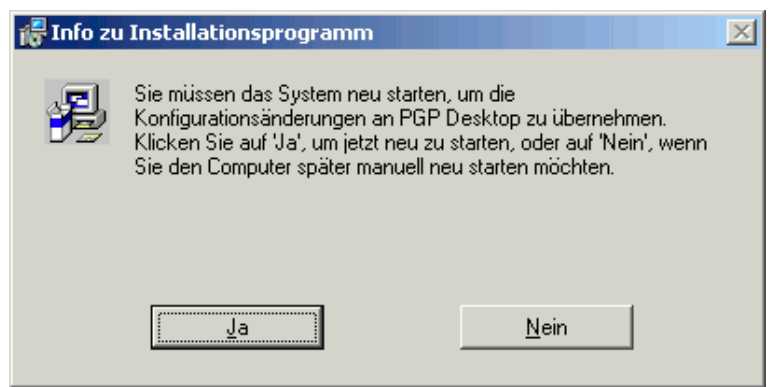

*Abbildung 1: Abschluß der Installation*

[bildung 2](#page-0-2). Die Frage sollte mit "Ja" beantwortet werden, wenn der angemeldete Windows-Benutzer der Benutzer ist, der PGP verwenden wird.

Im nächsten Schritt, der die Daten zur Lizenz abfrägt, ist zu beachten, daß für Name und Organisation die Werte einzugeben sind, die in der Lizenzbestätigung enthalten sind [\(Abbildung 3\)](#page-0-1). Dies ist für die nachfolgenden Schritte wichtig. Ist keine Lizenz vorhanden, so können zunächst die eigenen Daten eingegeben werden.

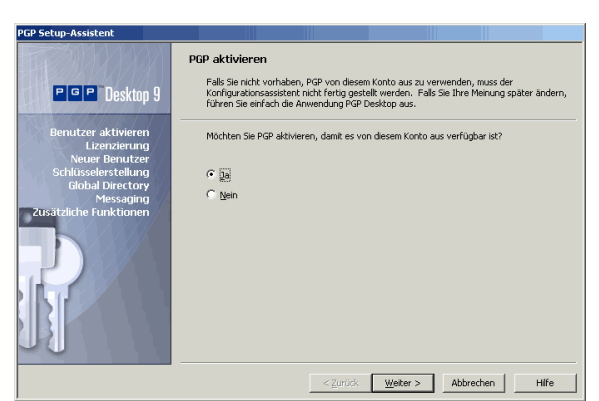

*Abbildung 2: Aktivierung von PGP für den aktuellen Benutzer*

<span id="page-0-2"></span><span id="page-0-1"></span><span id="page-0-0"></span>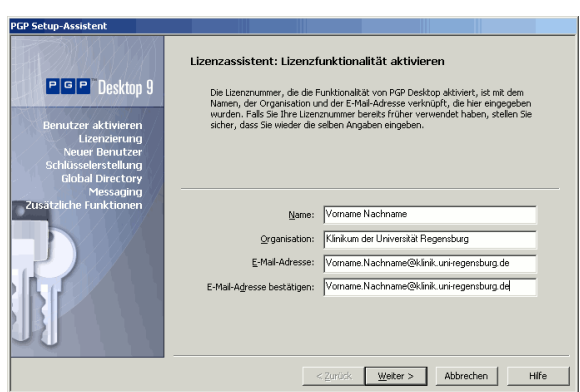

*Abbildung 3: Daten zur Lizenz eingeben (1)*

Im darauffolgenden Schritt wird die Lizenznummer erfragt ([Abbildung 4](#page-0-0)).